# Menyinställningar vid byte av displayenhet

Efter det att ny displayenhet har installerats och produkten har spänningssatts, tänds displayfönstret och Installationsguiden startar.

Följande menyinställningar ska göras:

1. Stega igenom sekvenserna i Installationsguiden och gör inställningar för värmesystemet: se huvudproduktens "Installations- och skötselanvisning". Beroende på produktmodell, ska olika inställningar göras i Installationsguiden.

#### 2. I startmenyn:

Klicka på ikonen "Avancerat" **3** uppe till höger.

### 3. I meny "Avancerat":

Klicka på ikonen "Service" **og blande** och välj menyrad "Kodade inställningar". - Bekräfta med 'OK'.

### 4. I meny "Avancerat/Service/Kodade inställningar":

Välj menyrad "Grundinställningar". - Bekräfta med 'OK'.

#### 5. I meny "Grundinställningar":

Menyraderna "Matningsspänning" och "Version" är gråmarkerade till dess att korrekt kod har angivits.

- a. För att ange kod, välj en gråmarkerad rad - Bekräfta med 'OK'.
	- Ange den fyrsiffriga koden '1975'.
	- Bekräfta med 'OK'.
- b. Ställ in produktens 'Matningsspänning' respektive 'Version'.
	- Bekräfta med 'OK'.
- 6. Gå tillbaka till startmenyn genom att trycka på 'Hemknappen'

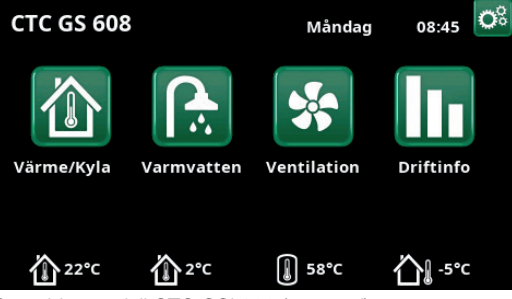

Startsida, modell CTC GSi 608 (exempel).

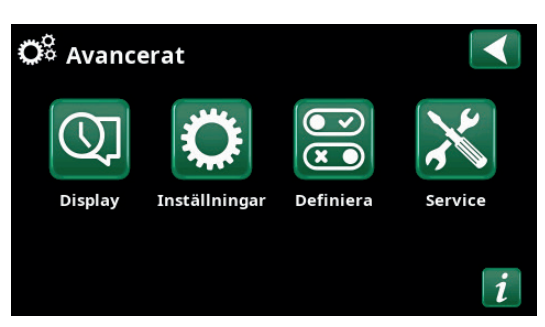

Meny "Avancerat".

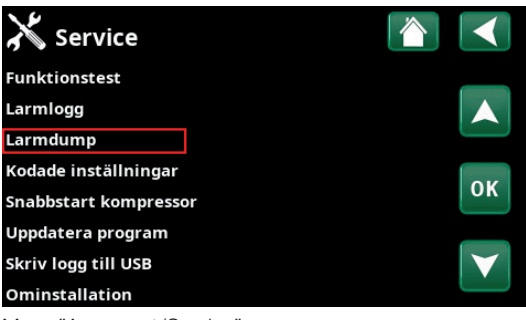

Meny "Avancerat/Service".

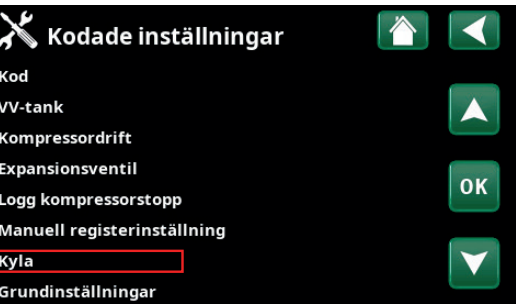

Meny "Avancerat/Service/Kodade inställningar".

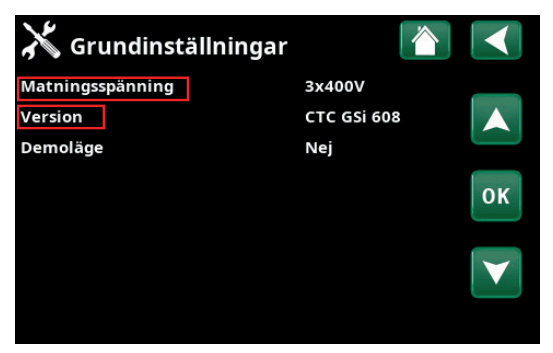

Meny "Avancerat/Service/Kodade inställningar/ Grundinställningar".

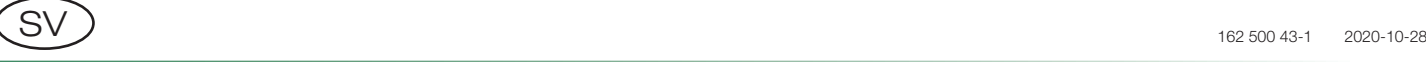

## Menu settings when replacing the display unit

Once the new display unit has been installed and the product is powered up, the display window will light up and the Installation Wizard will start.

The following menu settings must be applied:

1. Go through the steps in the Installation Wizard and apply settings for the heating circuit (refer to the main product's "Installation and Maintenance Manual". The settings that must be applied in the Installation Wizard depend on the product model.

#### 2. In the start menu:

Click the "Installer" icon  $\ddot{\mathbb{C}}$  in the top right.

3. In the "Installer" menu:

Click the "Service" icon **and select the "Coded** settings" menu row.  $-$  Confirm with 'OK'.

4. In the "Installer/Service/Coded settings" menu:

Select the "Basic Settings" menu row. - Confirm with 'OK'.

5. In the "Basic settings" menu:

The "Input Voltage" and "Version" menu rows are disabled until the correct code is entered.

- a. To enter a code, select a greyed out row - Confirm with 'OK'. Enter the four-digit code: '1975'. - Confirm with 'OK'.
- b. Set the product's 'Input Voltage' and 'Version' - Confirm with 'OK'.
- 6. To return to the start menu, press the 'Home' button  $\triangleright$

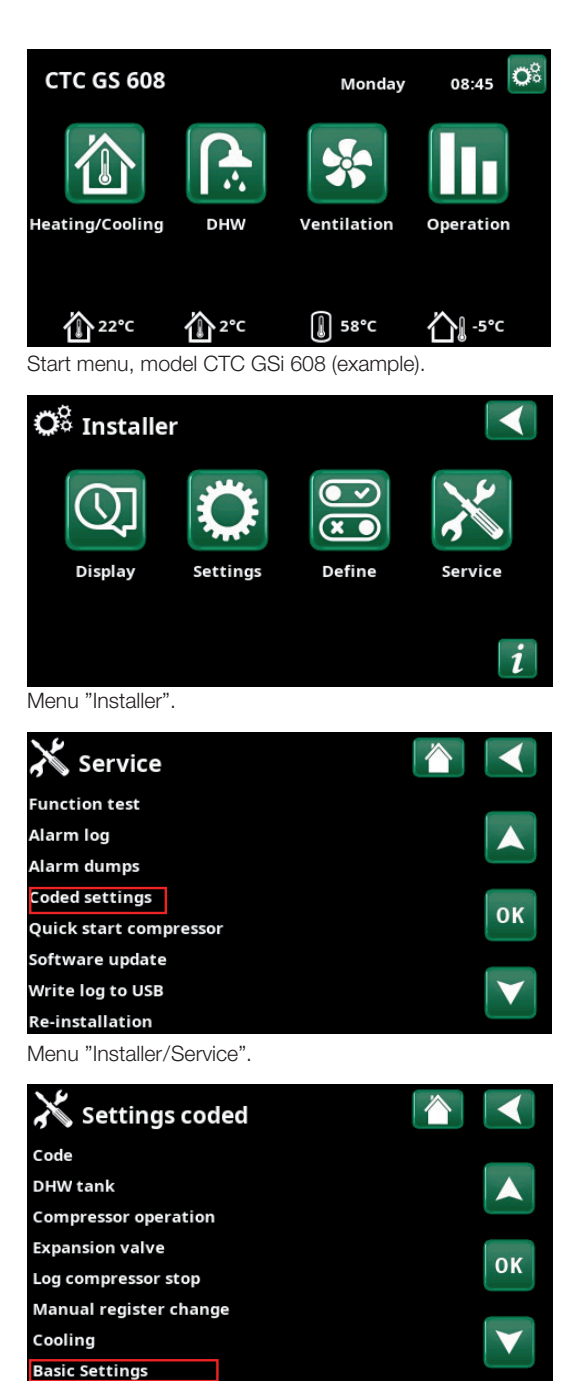

Menu "Installer/Service/Setttings coded".

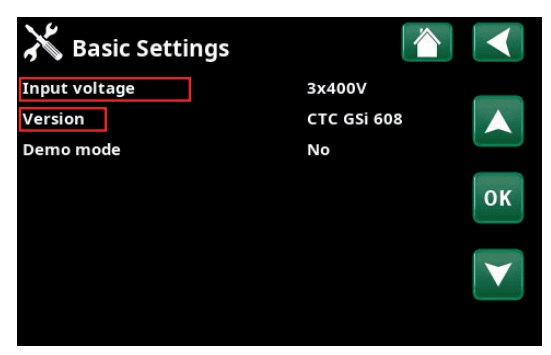

Menu "Installer/Service/Setttings coded/Basic Settings".

## Menüeinstellungen beim Austausch der Anzeigeeinheit

Nachdem die neue Anzeigeeinheit installiert und das Produkt eingeschaltet wurde, leuchtet das Anzeigefenster auf und der Installationsassistent wird gestartet.

Folgende Menüeinstellungen sollten vorgenommen werden:

1. Die einzelnen Stufen mit dem Installationsassistenten durchlaufen und die Einstellungen für das Heizsystem vornehmen, siehe "Installations- und Wartungsanweisungen" des Hauptprodukts. Je nach Produktmodell sollten mit dem Installationsassistenten unterschiedliche Einstellungen vorgenommen werden.

### 2. Im Startmenü:

Das Symbol "Fachmann"  $\ddot{Q}^3$  oben rechts anklicken.

3. Im Menü ..Fachmann":

Das Symbol "Service" **Aus** anklicken und die Menüleiste "Kodierte Einstellungen" auswählen. - Mit 'OK' bestätigen.

#### 4. Im Menü "Fachmann/Service/Codierte Einstellungen":

Die Menüleiste "Grundeinstellungen" auswählen. - Mit 'OK' bestätigen.

#### 5. Im Menü "Grundeinstellungen":

Die Menüleisten "Versorgungsspannung" und "Version" sind grau, bis der richtige Code eingegeben wird.

a. Zur Eingabe des Codes ist eine graue Zeile auszuwählen

- Mit 'OK' bestätigen.
- Den vierstelligen Code '1975' eingeben. - Mit 'OK' bestätigen.
- 

b. Die "Versorgungsspannung" des Produkts bzw. die "Version" eingeben.

- Mit 'OK' bestätigen.
- 6. Die Rückkehr zum Startmenü erfolgt über die Schaltfläche "Home"

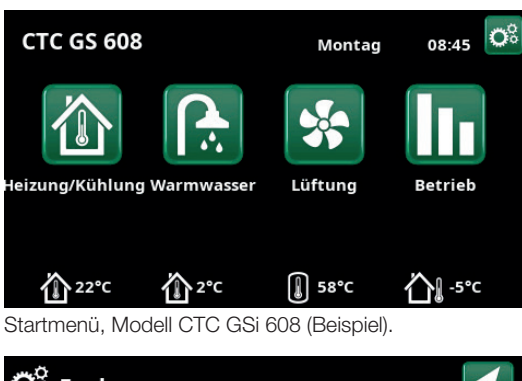

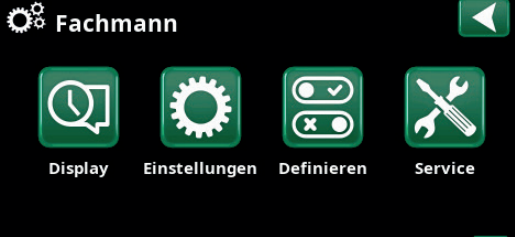

Menü "Fachmann". Service **Funktionstest** Störspeicher Alarm löschen Codierte Einstellungen <mark>i</mark> **OK** Kompressor-Schnellstart Softwareupdate

Menü "Fachmann/Service".

Senden an USB Neuinstallation

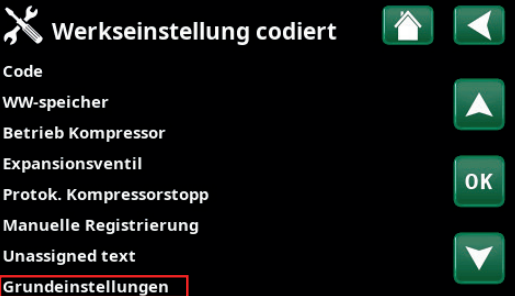

Menü "Fachmann/Service/Kodierte Einstellungen".

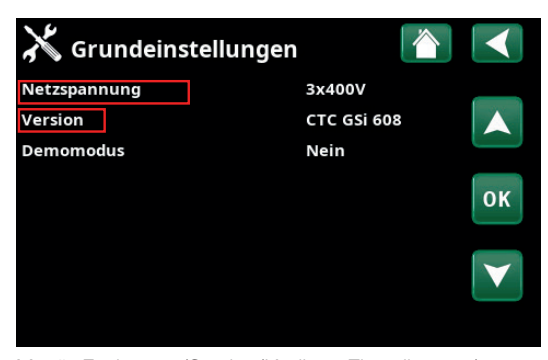

Menü "Fachmann/Service/Kodierte Einstellungen/ Grundeinstellungen".

## Réglages de menu lors du remplacement de l'unité d'affichage

Après le montage de la nouvelle unité d'affichage et la mise sous tension du produit, la fenêtre de l'affichage s'allume et le Guide d'installation démarre.

Les réglages de menu suivants doivent être effectués:

- 1. Parcourez les séquences du Guide d'installation et effectuez les réglages pour le système de chauffage, voir les « Instructions d'installation et d'entretien » du produit principal. Selon le modèle du produit, différents réglages doivent être effectués dans le Guide d'installation.
- 2. Dans le menu de démarrage:

Cliquez sur l'icône « Installateur » **CE** en haut à droite.

3. Dans le menu « Installateur »:

Cliquez sur l'icône « Service » i et sélectionnez la ligne de menu « Réglages codés - Confirmez avec « OK ».

- 4. Dans le menu « Installateur/Service/Code Réglages Usine »:
	- Sélectionnez la ligne de menu « Réglages de base ». - Confirmez avec « OK ».
- 5. Dans le menu « Réglages de base ».

Les lignes « Alimentation » et « Version » sont grisées jusqu'à ce que le code correct ait été saisi.

a. Pour entrer le code, sélectionnez une ligne grisée - Confirmez avec « OK ».

Entrez le code à quatre chiffres « 1975 ».

- Confirmez avec « OK ».
- b. Réglez l'« Alimentation » et la « Version » du produit. - Confirmez avec « OK ».
- 6. Pour retourner au menu de démarrage, appuyez sur le « bouton Accueil »  $\wedge$

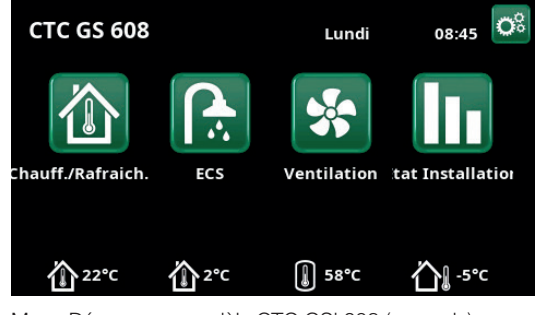

Menu Démarrage, modèle CTC GSi 608 (exemple).

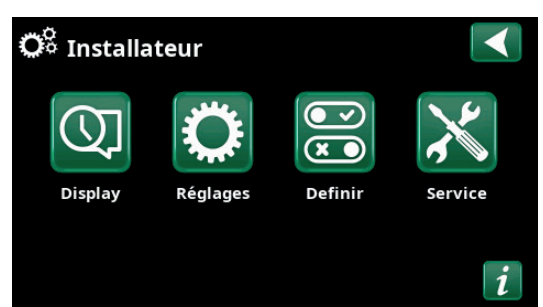

Menu "Installateur".

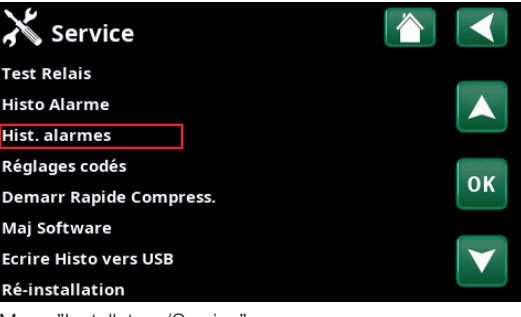

Menu "Installateur/Service".

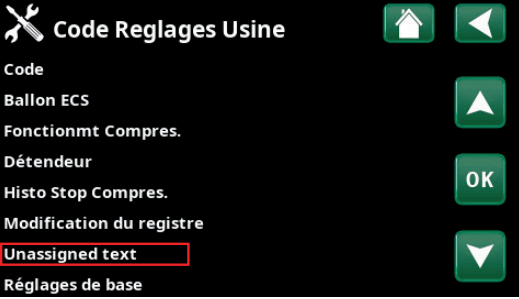

Menu "Installateur/Service/Code Réglages Usine".

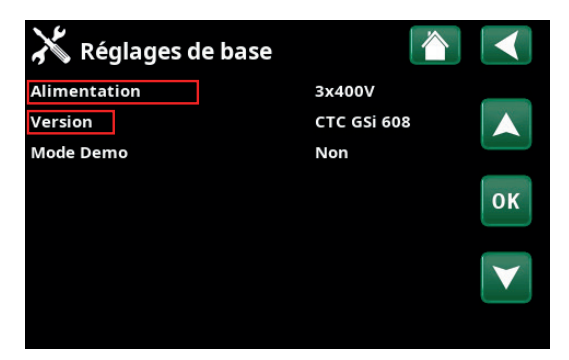

Menu "Installateur/Service/Code Réglages Usine/ Réglages de base".